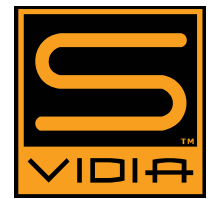

# S-VIDIA Quick User Guide

# **Installing the S‐VIDIA Client**

- a) Download the S‐VIDIA Client software from www.svidia.com/downloads.
- b) Follow the on-screen directions to complete the installation.

## **Initial Client Software Configuration**

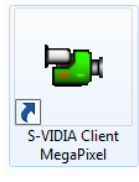

After installing the software, find the green camera icon on your windows desktop or within the start menu.

*Please note that some default settings must be changed for optimum viewing.* 

#### **Display Refresh Rate:**

- a) By default the video display refresh rate will be set to 3 frames per second.
- b) To change this, access the system configuration options by pressing the system

configuration icon in the very top left of the software display.

c) Locate the Display Refresh Rate slider and adjust it to the maximum setting by moving the bar to the right. (25fps will be displayed)

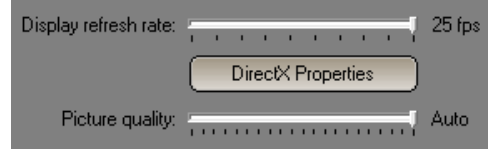

## **DirectX Acceleration:**

a) Enable DirectX Acceleration by pressing the DirectX Properties button.

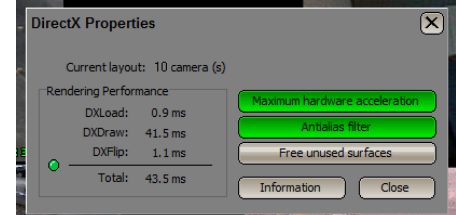

- b) Press the Maximum hardware acceleration and Antialias filter buttons if they are not green.  $\times$   $\sqrt{2}$
- c) press close to close the dialog.
- d) Press the "check" button to save the settings.

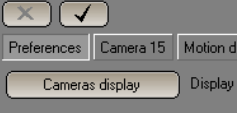

# **Layouts/User Interface**

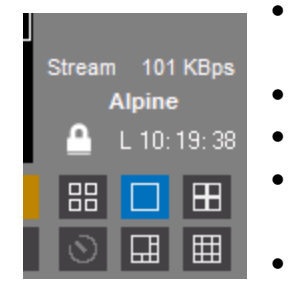

- Change between layouts by selecting preset layouts in the very bottom right of the software display.
	- Options include: single view, quad, 8cam with focus, and 16cam view.
	- Deselect the preset layouts to enable custom layout mode.
		- Select the cameras you wish to display via the camera bar at the bottom of the software display.
		- Click and drag camera views to reorder their position within the camera display.

# **Video Explorer**

#### **Accessing the Video Explorer**

To review recorded footage, you must access the video archive.

a) Press the "Video Explorer" located in the top left portion of the software display. The middle icon is the "Video Explorer"

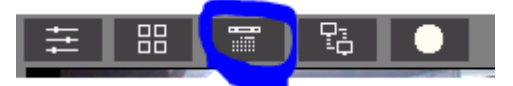

- b) A calendar will appear, select the day, or days you wish you view, press the explore button to continue. The database will load, this may take up to a minute.
- c) The display will change to the Video Explorer with a colored timeline bar on the right side of the software display.
- d)

## **Timeline Features**

- Move the mouse over the timeline and select a the desired time to view.
- Hover the mouse over the timeline to view a PIP preview of the highlighted camera.
- Click and drag to zoom into the timeline for accurate time sequence selections.

## **Playback and Timeline Controls**

These controls are located in the top right of the Video Explorer Display.

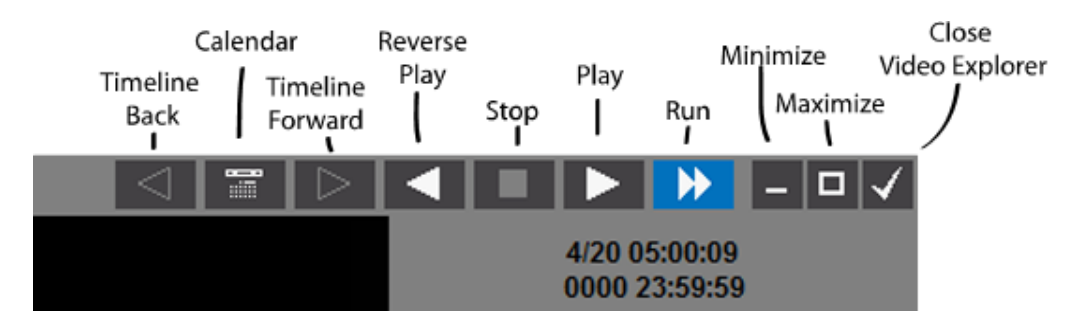

- Press Play to initiate playback from the time code selected in the Time line.
- Press Stop to pause the playback.
- **•** Press reverse play to initiate reverse playback.
- Press the Run Button to accelerate playback to maximum hardware capabilities.
- When playback is paused, use the mouse wheel or directional keyboard keys to view video frame by frame
- Press Timeline Back and Forward to move within the timeline by the selected sequence.
- Press the calendar button to return to the calendar view to select a different day.

#### **Return to Live View**

Press the check icon in the very top right of the software display to return to live view.

#### **Motion Search**

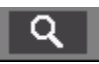

- a) To perform motion search select the magnifying glass icon in the top right of the Video Explorer Display.
- b) Select an area within the camera view through which you like to search.
- c) A dialog will appear displaying available results. Press the Stop button to terminate the search.
- d) Click on a result to view in full screen.

#### **Export Picture**

 $\mathbf{r}$ 

- ۰
	- a) To export images, select the "save picture" icon located in the top left of the video explorer display.
	- b) Select a desired area of the camera view or the entire view to save the image.
	- c) Once selected, a save dialog window will appear.

#### **Export Video**

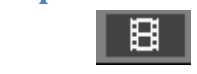

- a) Use the Timeline to select the exact video sequence you wish to save. Left Click and drag down on the timeline to fine‐tune your selection.
- b) To export video, select the "Export Video Fragment" icon located in the top left of the video explorer display. An estimated file size will be calculated. Select yes if size is acceptable.
- c) Once selected, a save dialog window will appear.
- d) Select "include Player files" to include Client software with exported video.
- e) Save video to your desired destination.
- f) To save to CD, insert a writable CD/DVD, press the "Write to CD" button and follow onscreen instructions.

# **OnTop Monitor**

To enable this feature, minimize the software display by pressing the minimize button in the top right.

- a) Right click on the camera icon in the windows task bar.
- b) Left Click on "OnTop monitor" to enable.
- c) The on‐top monitor will be displayed, move and resize the monitor as desired.
- d) Right click on the on‐top monitor window to access software options.